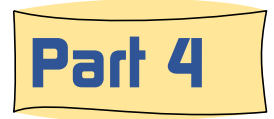

#### A look at how the third, or 'View / Edit ', page works

**Factor Consumers (Fig. 1.1 Consumers)**<br> **1. Iook at how the third, or 'View / Edit', page works**<br>
Piew / Edit page contains a lot of information and important<br>
practional areas which, if understood, will let you work sm **From The Matter of the School School School School School School School School School School School School School School School School School School School School School School School School School School School School Sc From the start of the Mew Low Conserverse Section**<br>
1 look at how the third, or 'View / Edit ', page works<br>
e View / Edit page contains a lot of information and important<br>
reational areas which, if understood, will let yo **From the Example 10**<br> **From Manufold Connect Connection**<br>
From the third, or 'View / Edit', page works<br>
Eview / Edit page contains a lot of information and important<br>
varias finding the images you want.<br>
Will cover each o **From Manuson Set the Manuson Set the Manuson Set the Manuson Set of the Manuson Set of the Set of the Set of the Set of the Set of the Set of the Set of the Set of the Set of the Set of the Set of the Set of the Set of th Example 18. Submit Burnet Controller Controller Controller Service View / Edit ', page works**<br>
8. View / Edit page contains a lot of information and important<br>
reactional areas which, if understood, will let you work smar The View / Edit page contains a lot of information and important operational areas which, if understood, will let you work smarter towards finding the images you want.

We will cover each of these areas individually:

- 
- 
- 
- 
- 
- 
- 
- 

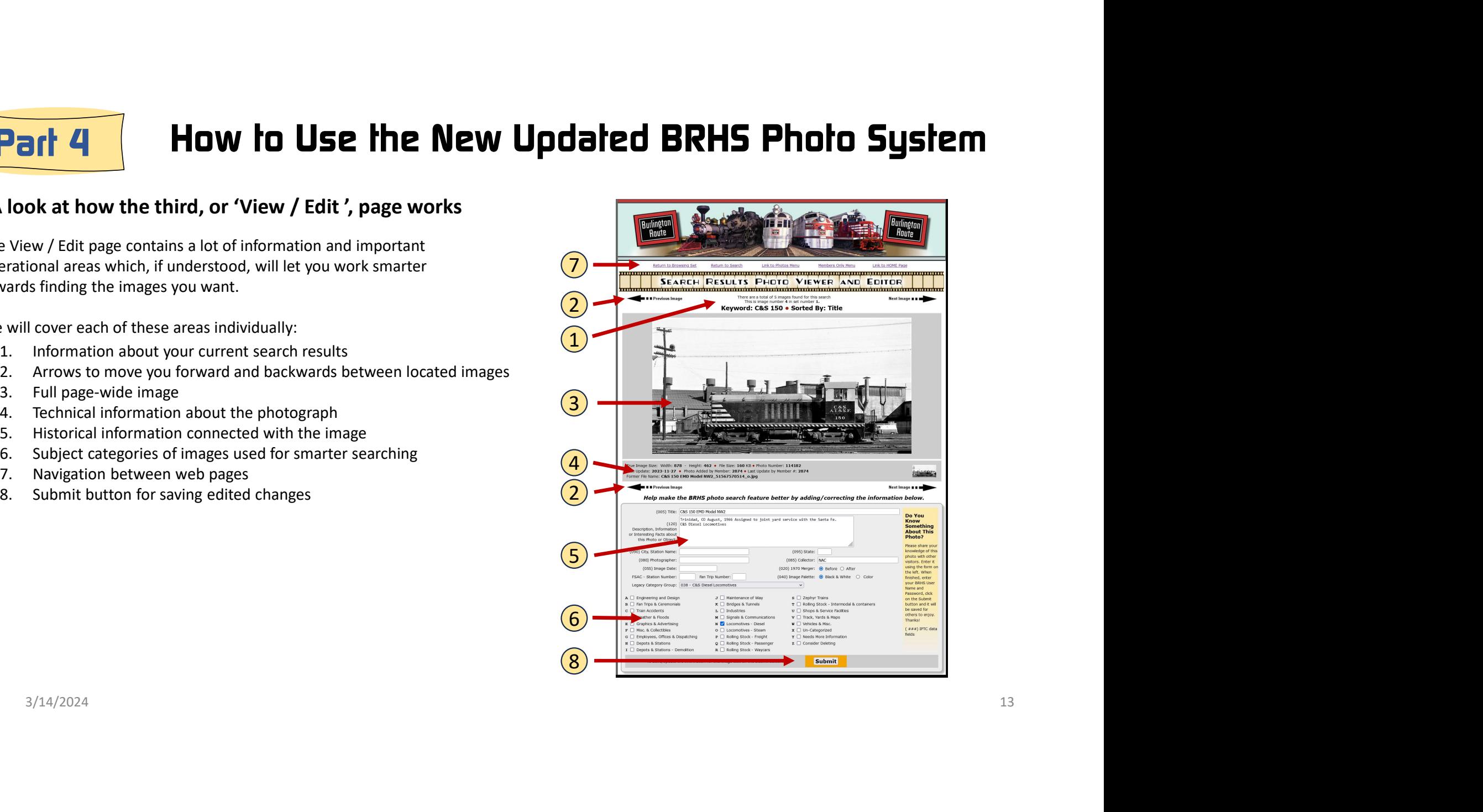

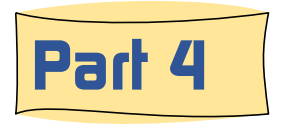

#### A look at how the third, or 'View / Edit ', page works

The first thing to learn about on the View / Edit page is the search results information. This information is the same as what was presented in this spot on the 'browse' page.

On the first line is the number of images that was found based upon the keywork or category selected. In this exhibit above, only five images were found using the keyword string 'C&S 150'. Keywords, by the way,<br>  $\blacksquare$ are not case sensitive so if lower are not case sensitive so if lower and aurora will generate the same<br>are not case sensitive so if the sensitive so if and the sensitive so if the lower of the sensitive so if the sensitiv same results would be given. Aurora and aurora will generate the same results.

On the second line is the image's sequence number in a set of 60 images (or less). In the exhibit on the left it shows this to be the fourth image in set number 1. It happens that set # 1 has only 5 images.

The next line either shows the keyword that was used, or the category that was selected or the legacy album that was used. In this example the keyword 'C&S 150' was used.

Next in line is the method of sorting that the user chose. In the exhibit on the left the results was sorted by 'title'.

If you were to add or modify the information below the photo and click on the 'Submit' button, the red dot between the keyword and sort option will change to a smile face. A much less subtle 'SAVED' in big red letters will also appear next to the Submit button.

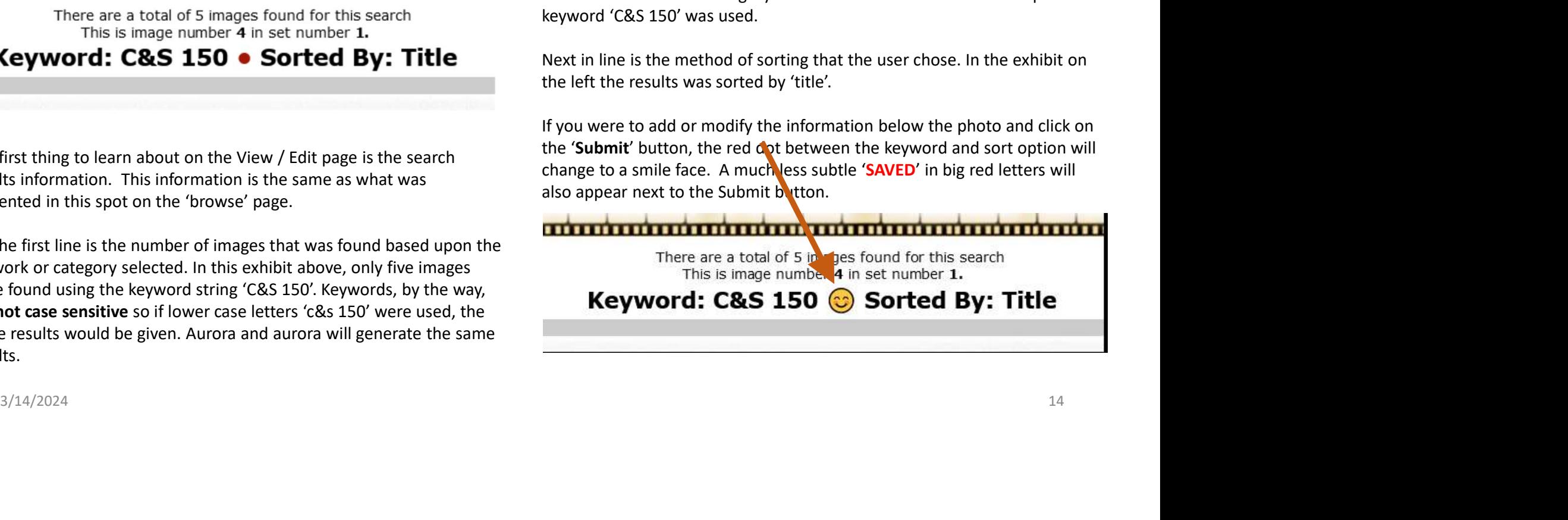

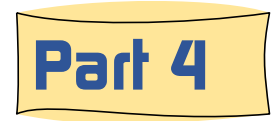

#### A look at how the third, or 'View / Edit ', page works

below. When the arrows are clicked on you will be the delivered to the  $\frac{1}{\sqrt{2}}$ next image in the current 60 images photo set, or to the previous image. See the red dotted boxes in the exhibit on the right.

As you use these arrows and reach the last image in the set (or the first) you may want to jump to the next set of 60 images, assuming there are more available. To do so, click on the 'Return to Browsing Set' located at the top of the photo feature banner. This link will return you to the browsing set of 60 images that you left. On the browser page you can then use the 'Next Set' arrows or 'Previous Set' arrows to hop to the next set of 60 images.

Most photos are larger then the web page can display. When you wish to view the image at it's fullest size, simply click on the image and a new window will open displaying the image at full size.

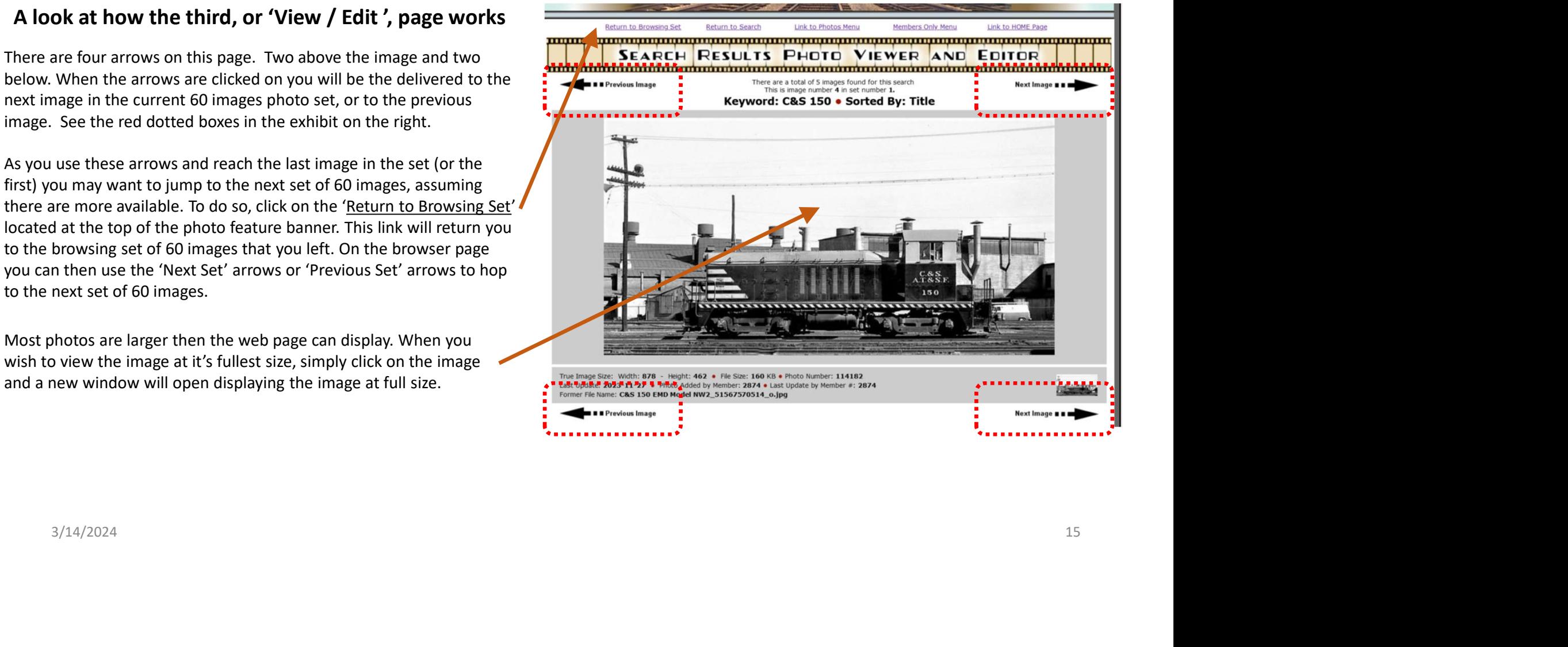

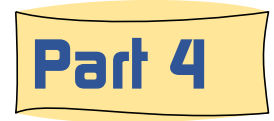

### A look at how the third, or 'View / Edit ', page works

Below each image you will see some data that provides information about the image in a<br>technical way. technical way.

1) On the first line is the image size, width  $\sqrt{3}$ more than 1025 pixels wide, a glance at the  $\sqrt{5}$ image width will tell you if you might be able to view a larger size by clicking on it.

2) On the far right is the photo number. Each photo has a  $(4)$ database record with an assigned image number. All images are saved using that number in the image file name. This number is keyword searchable, a handy thing to know.

 $3)$  The second line tells when the image was added to the system and the BRHS member [number] who added it. Part of the reason  $(5)$ for this is security.

**1** On the first line is the image size, width and height. Since all images are shown at not Former File Name: **C&S 150 EMD Model NW2\_51567570514\_0.jpg**  $\overline{1}$ 2 True Image Size: Width: 878 - Height: 462 • File Size: 160 KB • Photo Number: 114182 /<br>Last Update: 2023-11-27 • Photo Added by Member: 2874 • Last Update by Member #: 2874 4) **Previous Image** 

1 the first line is the image size, width  $\frac{3}{2}$  Unter line image size. Width: 879 - Hoto Added by Hember: 2874 1625 - Hoto Added by Hember: 2874 163 - Hoto Added by Hember: 2874 163 Ushat by Wember 2874 163 Ushat by We  $\left(4\right)$  All members accessing the BRHS Photos System using the Members Only version can, and are encouraged, to add or correct the information captured about the photo. When this is happens the member making the addition/change is recorded in the database and their member number is shown at the end of this line.

 $5)$  The bottom line tells what the file name was at the time of being added the system. This is helpful to know for the photo administrator/editors.

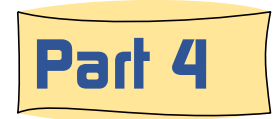

#### A look at how the third, or 'View / Edit ', page works

BRHS members are treated to a very unique feature. Each photo in the BRHS Photo System has an open area where members can add and share their knowledge about a photo. This feature is what makes the BRHS Photo System much more than a photo gallery. Provenance information takes the photo beyond a two dimensional view of something, tuning it into a historical story.

The power of keyword searching is dependent upon the amount to textual information added to the database. If these fields, in the screen capture on the right, are lacking in content, this record and photo of Ansley, NE are not likely to be found and return to the user in a keyword search.

The stars  $\frac{1}{2}$  indicate the fields that are included in a keyword search. Not shown, but is included in a keyword search is the photo number.

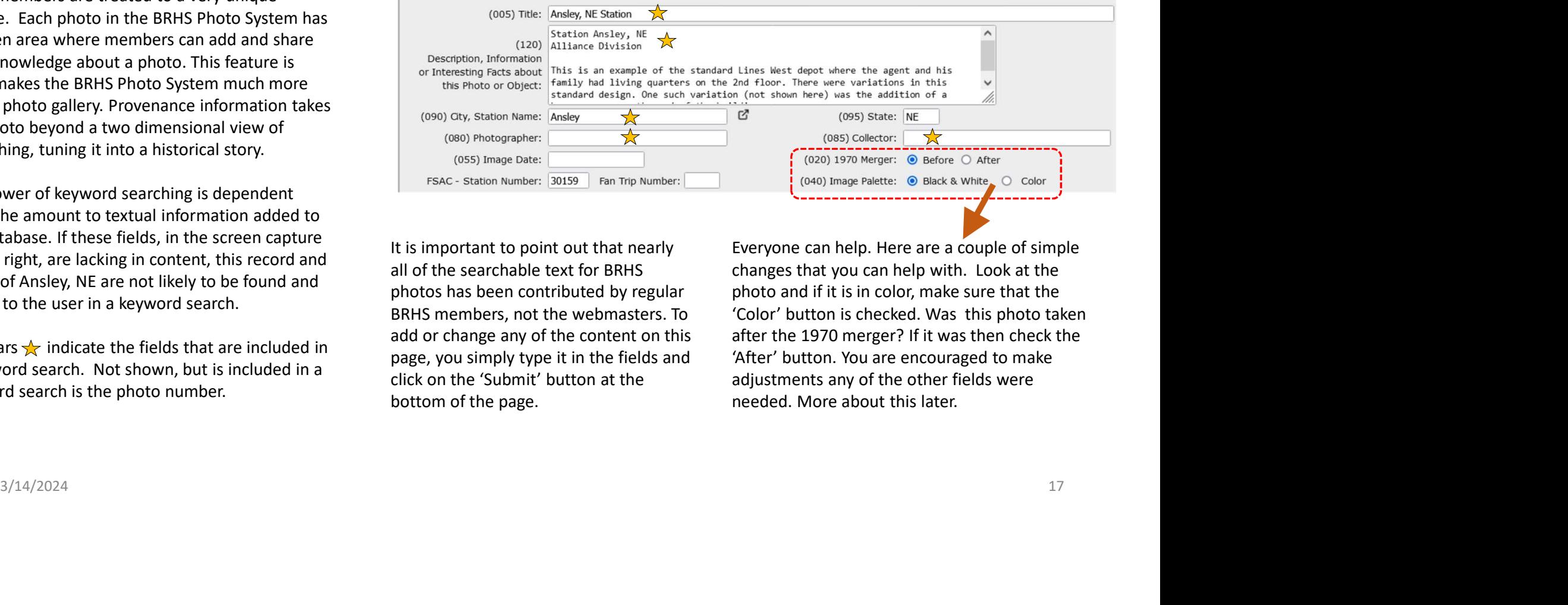

It is important to point out that nearly all of the searchable text for BRHS photos has been contributed by regular BRHS members, not the webmasters. To add or change any of the content on this page, you simply type it in the fields and click on the 'Submit' button at the bottom of the page.

Everyone can help. Here are a couple of simple changes that you can help with. Look at the photo and if it is in color, make sure that the 'Color' button is checked. Was this photo taken after the 1970 merger? If it was then check the 'After' button. You are encouraged to make adjustments any of the other fields were needed. More about this later.

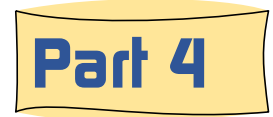

### A look at how the third, or 'View / Edit ', page works

a drop-down list and lot of check boxes.<br>These are nhote subject 'extending' These are photo subject 'categories'.

Both of these are filtering elements. They are employed by the two methods used for  $\|\mathbf{z}\|$  is  $\|\mathbf{z}\|$  are employed by the two methods used for locating images discussed in Part 1 of this  $\|\mathbf{F}\|$  Misc. & Collectibles series, other then keyword search. They will  $\|\cdot\|_{\mathsf{G}}$  Employees, Offices & Dispatching only allow the return, on a browsing page,  $\|\mathbf{H}\|$  **H**  $\mathbf{V}$  Depots & Stations of images that have been assigned to an  $\|\cdot\|$   $\mathbf{I}$   $\Box$  Depots & Stations - Demolition album group or assigned to a subject categories that you have selected.

Sometimes you are looking for a particular photo for a modeling question, or to answer a question about some rolling stock, depot or a facility. Using a keyword search may not be really helpful. That is where browsing, using one of these filtering methods, is a good choice.

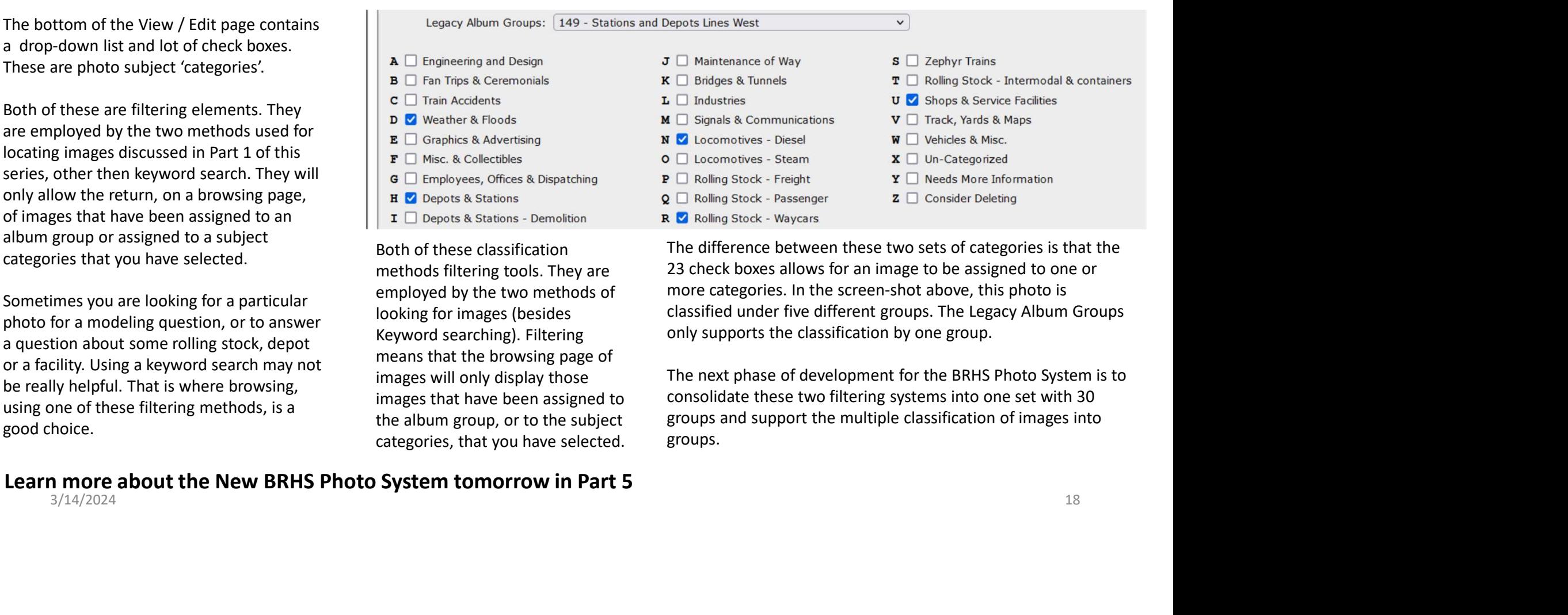

Both of these classification methods filtering tools. They are employed by the two methods of looking for images (besides Keyword searching). Filtering means that the browsing page of images will only display those images that have been assigned to the album group, or to the subject categories, that you have selected. The difference between these two sets of categories is that the 23 check boxes allows for an image to be assigned to one or more categories. In the screen-shot above, this photo is classified under five different groups. The Legacy Album Groups only supports the classification by one group.

The next phase of development for the BRHS Photo System is to consolidate these two filtering systems into one set with 30 groups and support the multiple classification of images into groups.

Learn more about the New BRHS Photo System tomorrow in Part 5<br> $\frac{3}{14}/2024$